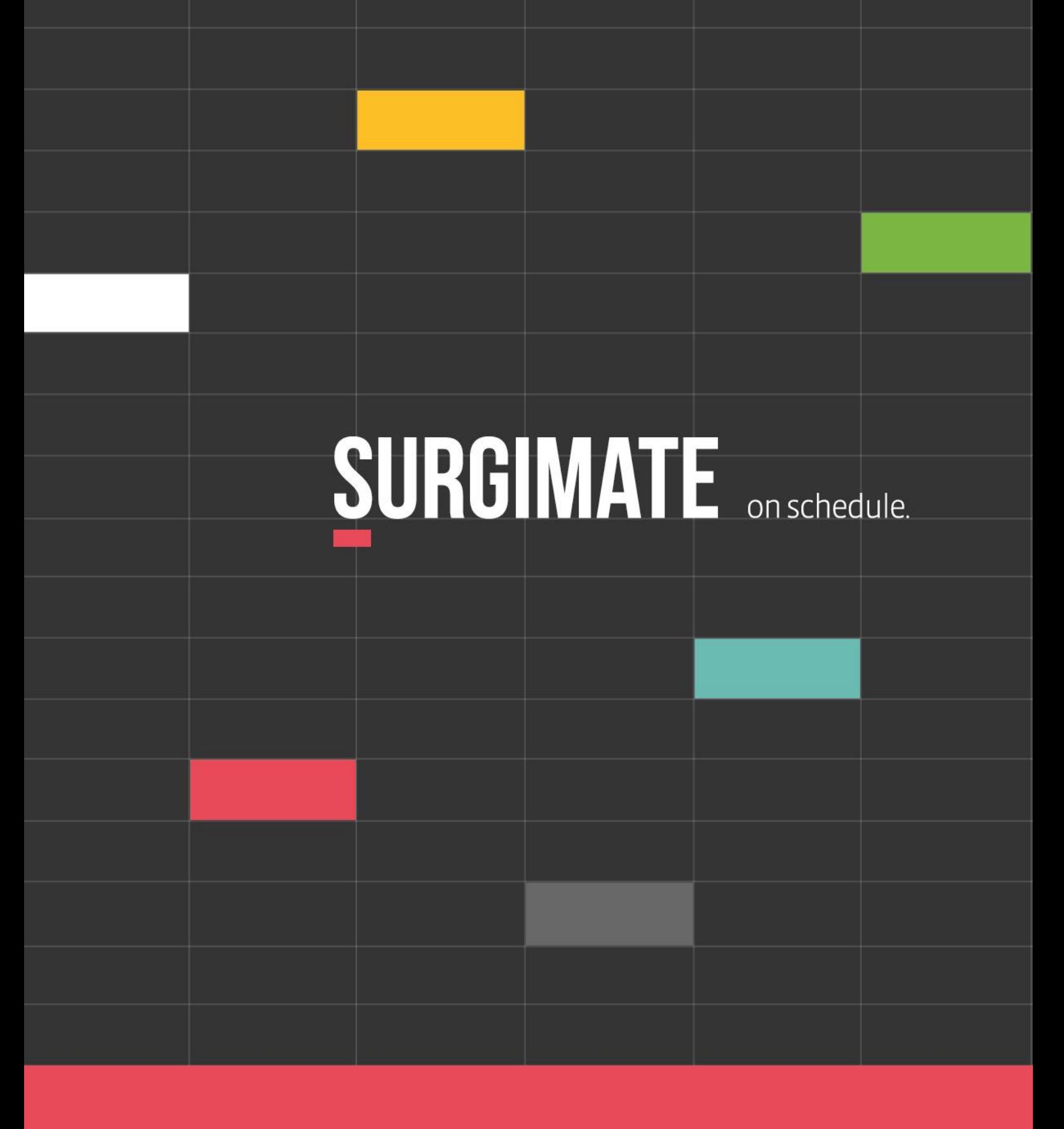

### **Surgimate App**

March 26, 2020

# **Table of Contents**

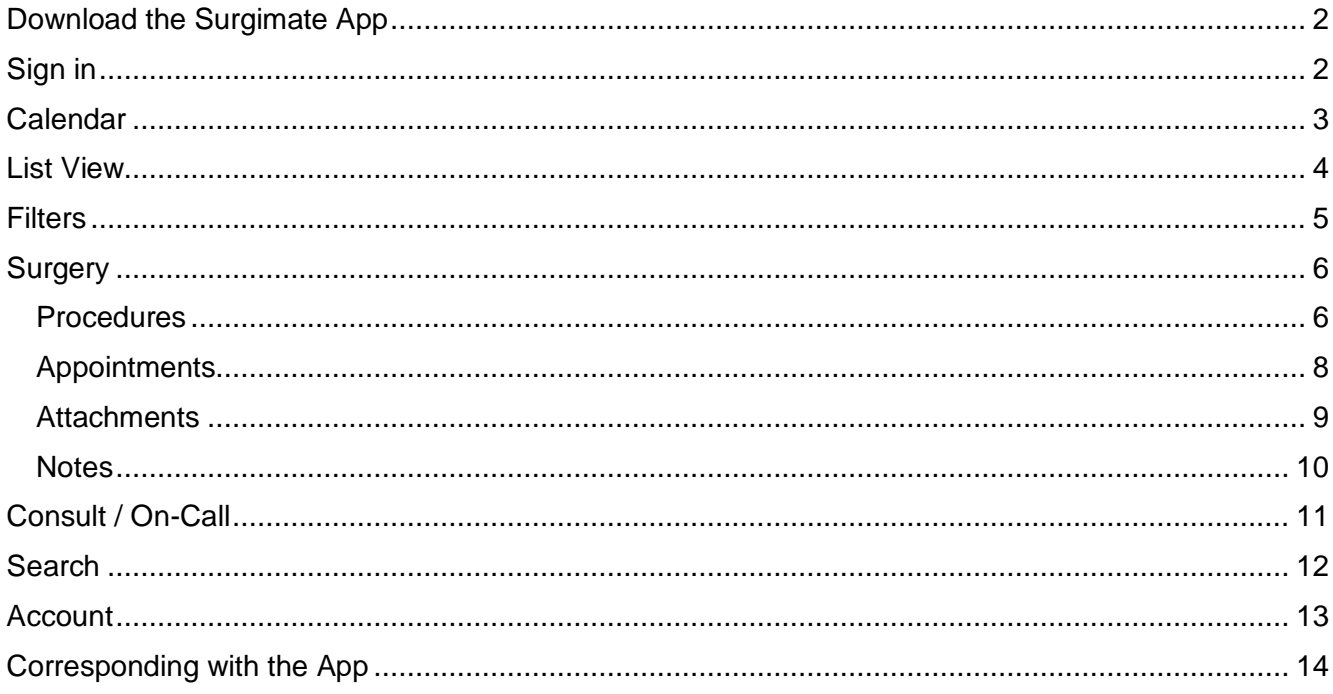

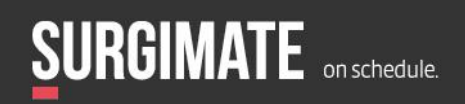

## <span id="page-2-0"></span>DOWNLOAD THE SURGIMATE APP

The Surgimate app is available in the app store for both Android and Apple phones. Please download the app with the blue line below the S.

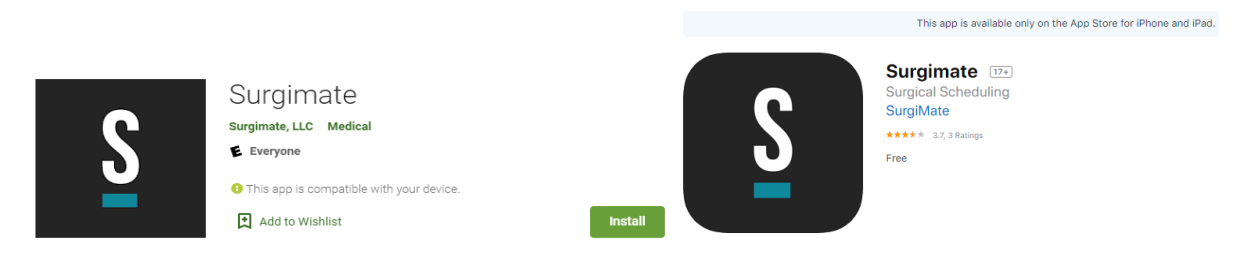

Please do **not** download the alternative apps that have a yellow or red line under the S. These apps are called "SurgiApp".

Please note that the 2-step authorization – such as facial recognition or a fingerprint scanner – is necessary to install the app, as per HIPAA compliance.

### <span id="page-2-1"></span>SIGN IN

The sign in requires the surgeon's or user's corporate email that was submitted during the onboarding process. The password can be remembered to prevent the need to enter the password each time you log into the app.

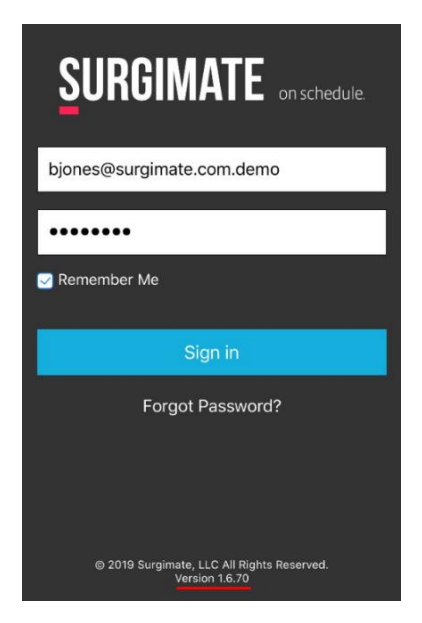

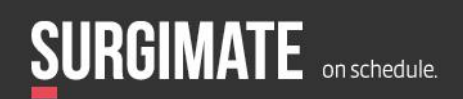

## <span id="page-3-0"></span>CALENDAR

- The home page displays the practice's calendar.
- By default, the calendar is filtered to show the surgical and non-surgical events scheduled for the user logged into the system. Please note there are filters that can alter which calendar is displayed and different types of events such as surgical or non-surgical appointments (see the filters section below).
- Each day, the surgeries and other events scheduled for the user will be indicated with colored dots. Once a day is selected, the appointments will appear below with the relevant color in the margin.

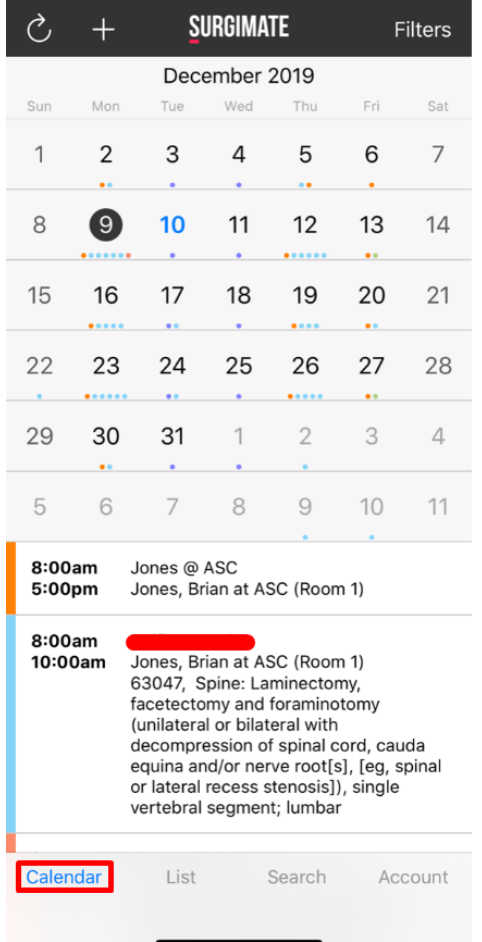

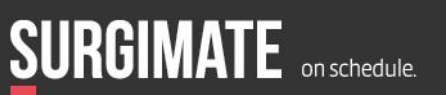

# <span id="page-4-0"></span>LIST VIEW

The list view offers an alternative, condensed view of upcoming events. Instead of seeing an entire calendar month with dates, this option shows a week's worth of events (at once) and in sequential order.

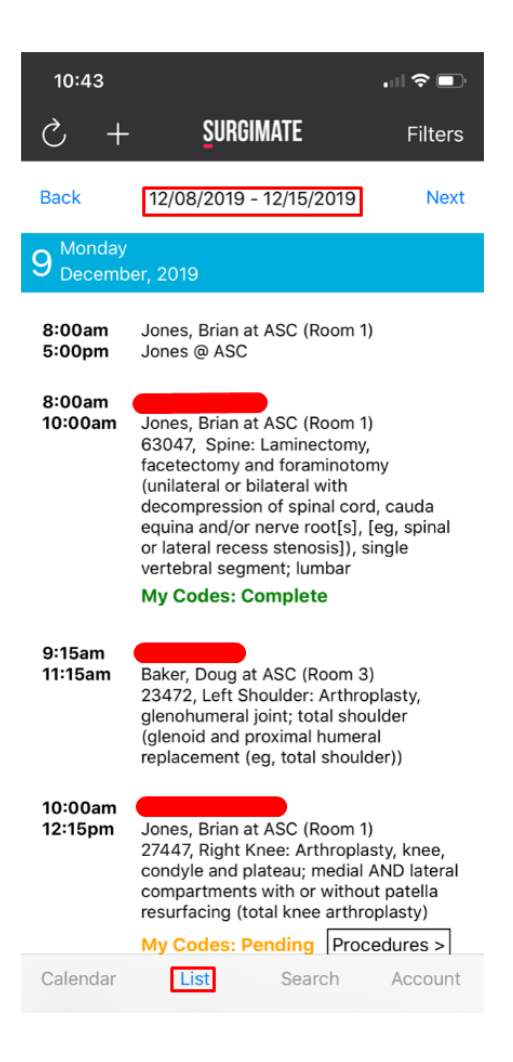

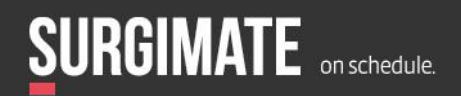

4

www.surgimate.com

## <span id="page-5-0"></span>**FILTERS**

The information displayed within the calendar screen can be filtered by the following options:

- Surgeons
- Facilities
- PA
- Types

Each category can maintain multiple filters simultaneously such as "surgery" and "consult" for two surgeons in three different facilities. To add the filter, tap on the "+" to open the popup seen in the image below and then tap the relevant circles.

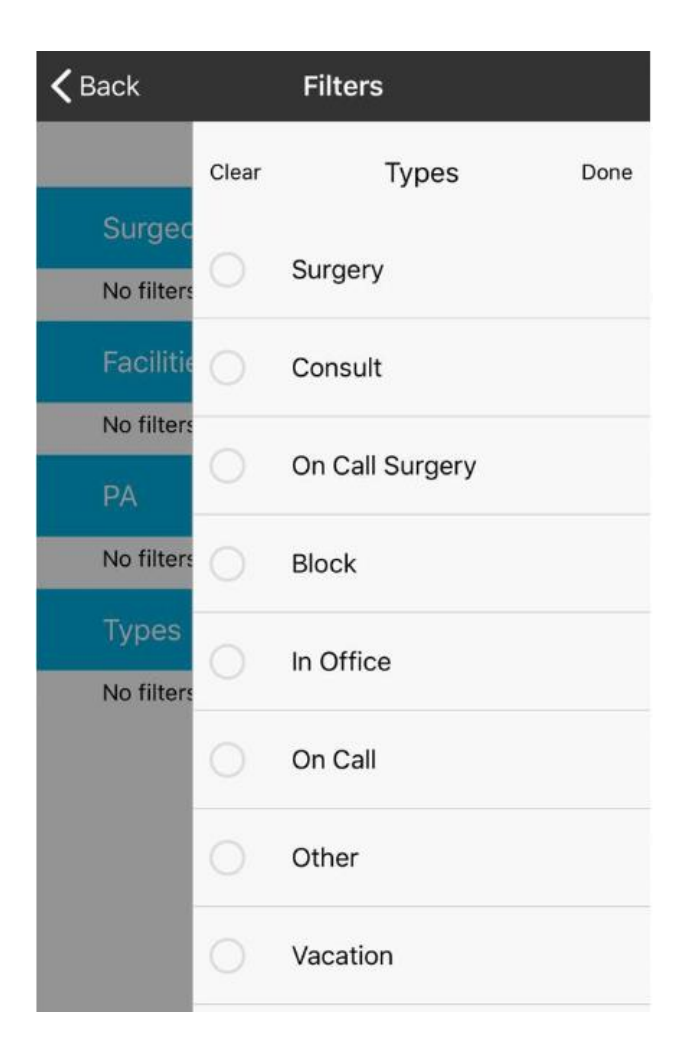

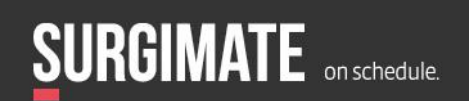

## <span id="page-6-0"></span>**SURGERY**

Clicking on a surgery will reveal the following information for that specific surgery:

- Scheduling information
	- o Date
	- o Time
	- o Facility
	- o Room (if relevant)
- Demographics
	- o Patient name
	- o Patient date of birth
	- o Patient account number
- **Procedures**
- **Diagnosis**
- **Insurance** 
	- o Insurance type
	- o Insurance plan
- **Appointments**
- **Attachments**
- Notes

### <span id="page-6-1"></span>**Procedures**

By tapping on the arrow on the right-hand side of the procedure field (as shown below), the user can view more data on a dedicated screen:

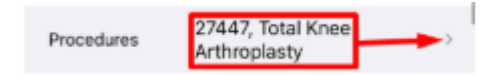

[Continued on next page]

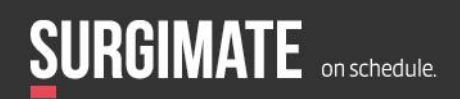

When the user taps the arrow, the dedicated procedure screen (displayed below) will open. In this case, there is an option for the surgeon to select whether the surgery/CPT was performed. There is also the option to "edit", add or remove the CPT codes and/or write a note about a specific code.

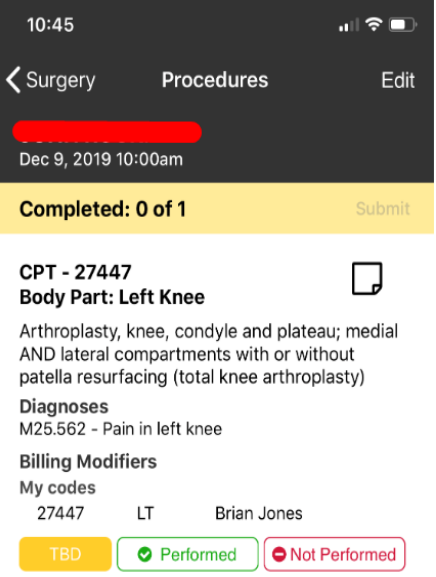

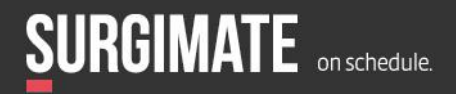

#### <span id="page-8-0"></span>Appointments

Going back to the surgery tab, the user can scroll down and tap the Appointments field arrow to view the dedicated Appointments screen. If the patient has a scheduled appointment, the information will be viewable in the app. This includes the appointment type, location, date, provider, and any other notes.

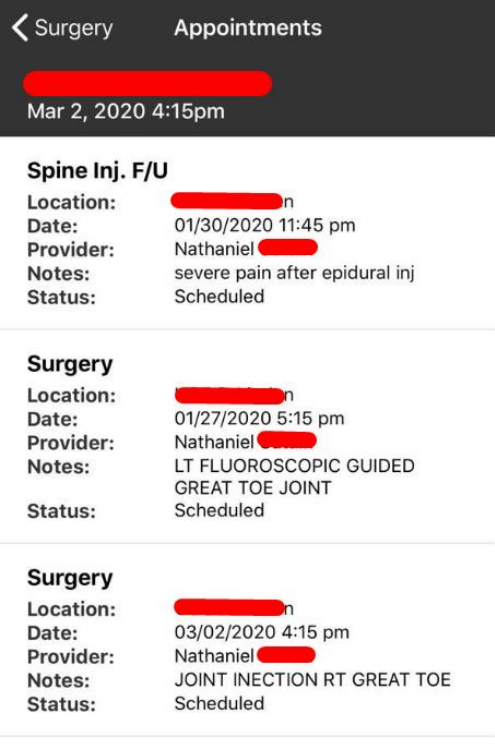

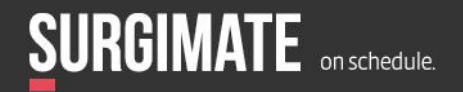

#### <span id="page-9-0"></span>**Attachments**

The Attachments feature in the app ensures that the surgeon has all the required paperwork relating to the patient. In the picture below, the hospital scheduling form was added by the scheduler and sent directly to the app. Now the surgeon can review the form – with the fields already automatically populated – in real time.

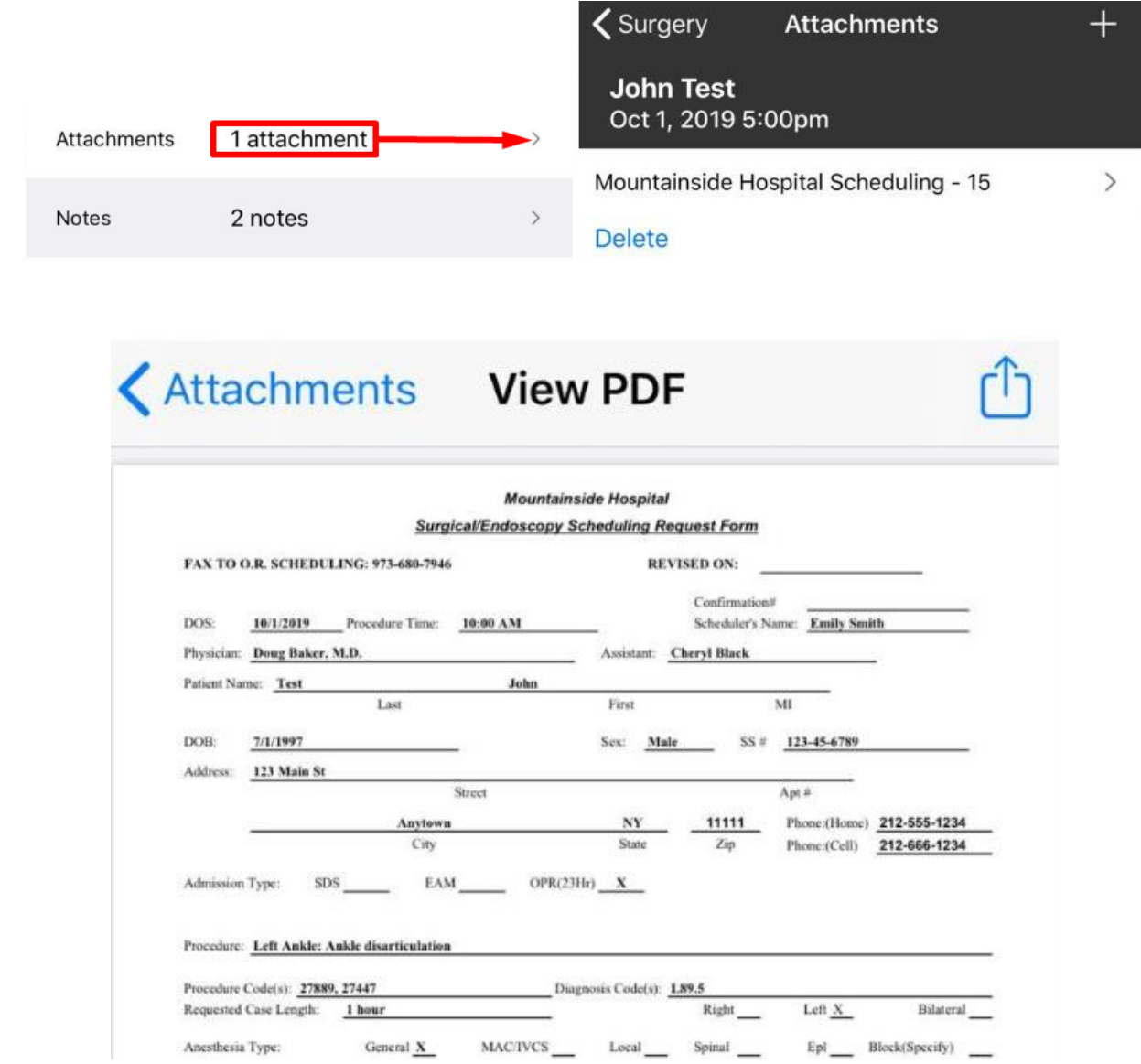

Alternatively, the attachments can also be created by the surgeon or the user. This can prove helpful by taking pictures of a necessary document that is not in Surgimate Practice, such as imaging (CT, xray, etc.), to track the body's reaction to the surgery. Users can also add their own attachment in the form of a picture.

[Continued on next page]

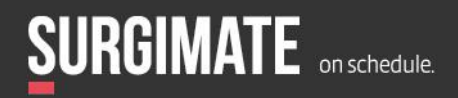

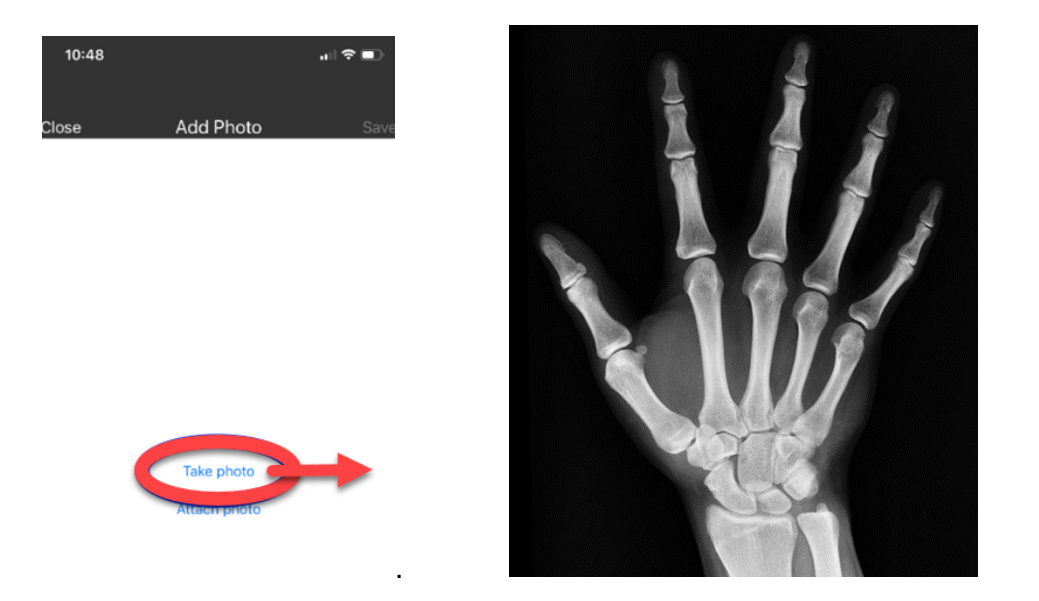

#### <span id="page-10-0"></span>**Notes**

Going back to the surgery tab, users can scroll to the bottom of the tab to find the Notes field. Notes enable the web users and the app users to correspond with each other. This is pertinent to patient information, requests, facility notes, or even making a personal note reminding the surgeon about a family event. In the app, these notes are viewable in the "Notes" section.

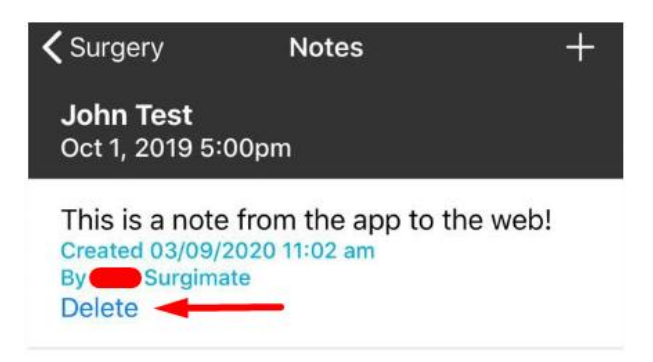

Bear in mind, there is a general "Notes" section in the web application as well. Users can also upload notes from the web application to the mobile app.

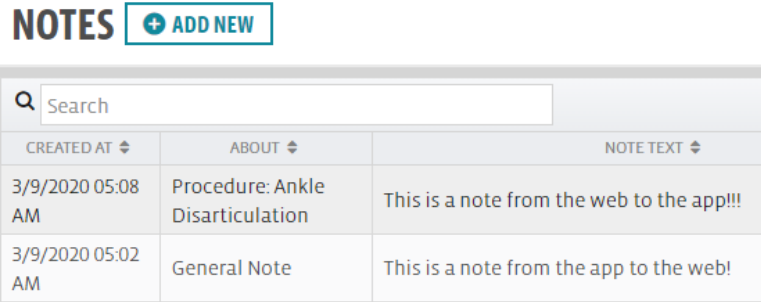

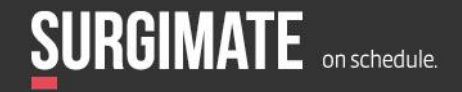

# <span id="page-11-0"></span>CONSULT / ON-CALL

A surgeon can easily record an on-call or consult from the app. Pressing the "+" button on the home screen will shift to the consult / on-call screen. On this screen, the user can type or dictate comments directly into the pop-up box, verify which type – consult or on-call – it is, set the time and date, and facility. Additionally, the functionality of adding an attachment is also available in this screen.

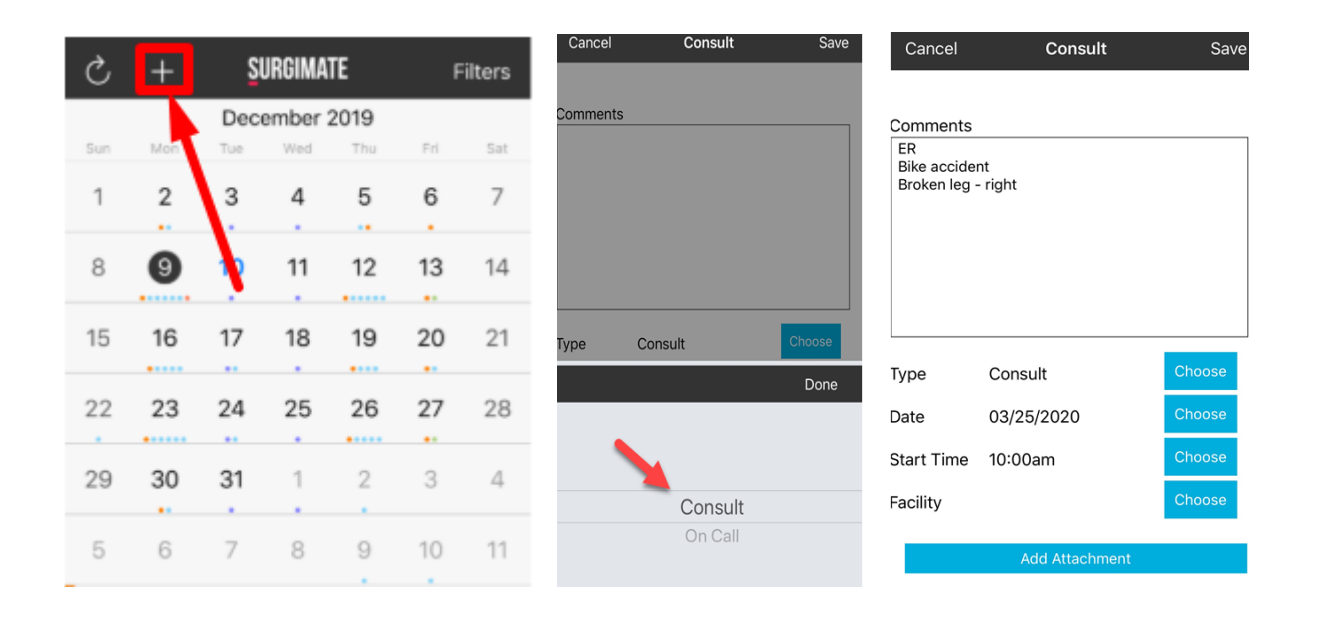

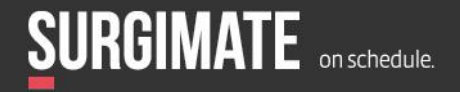

## <span id="page-12-0"></span>**SEARCH**

The search tab allows for a custom search within a specific time period. Simply put in the patient's full name or CPT code, choose a time period and press "Go".

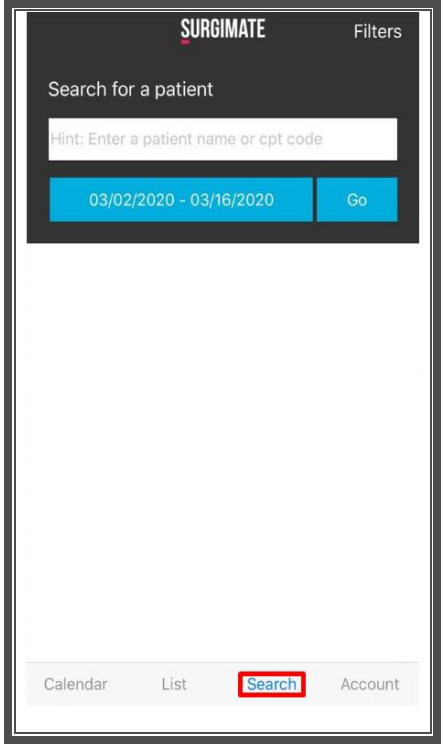

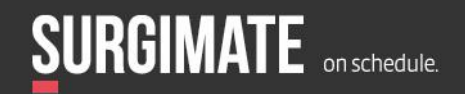

## <span id="page-13-0"></span>ACCOUNT

In the account tab, the user can review his/her name and email and log out of the app.

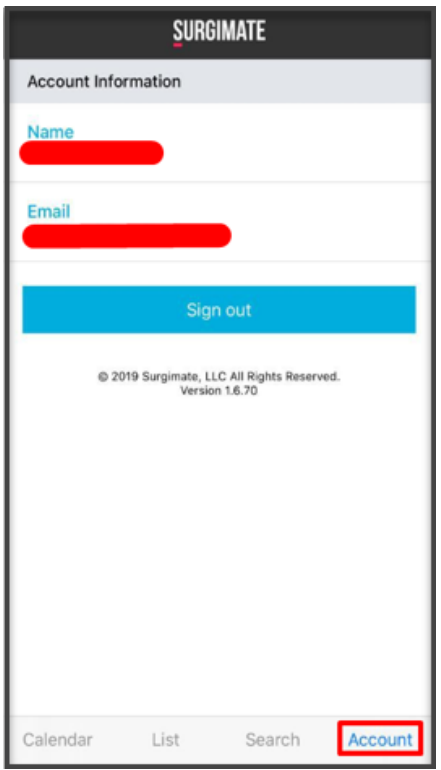

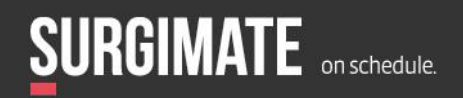

## <span id="page-14-0"></span>CORRESPONDING WITH THE APP

In the "Overview" screen in the desktop application, users can add the "Procedure (+)" column. This shows all the procedures currently added for a surgery. Yellow means that no action has been taken for a given code, red means the code was not performed, and green means that it was completed. There is no external notification when a color changes, but this can easily be tracked in the overview with a saved view. If you are concerned that codes might go unnoticed, then Surgimate can add a checklist item to check that the codes were submitted by the surgeon.

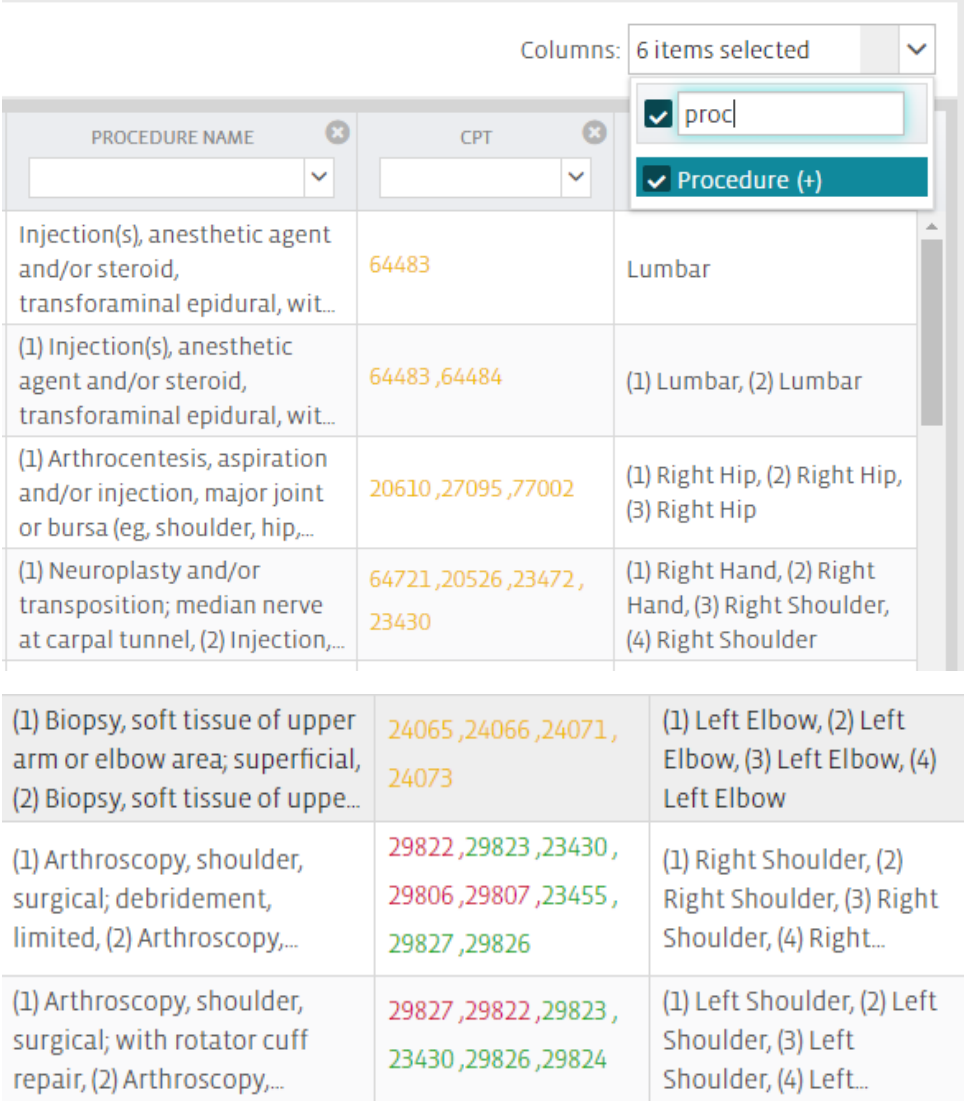

If you have any questions about the Surgimate app, feel free to reach out to the Customer Success Team at support@surgimate.com

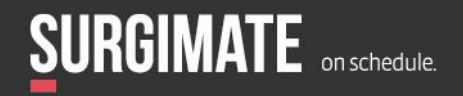